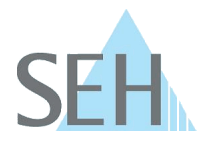

# Printserver (WLAN): PS55 ohne WPS in ein WLAN einbinden

### **Wie binde ich einen PS55 in ein WLAN ein ohne WPS zu benutzen?**

Der PS55 wird mithilfe von WPS (Wi-Fi Protected Setup) in Ihr WLAN-Netzwerk eingebunden. Schlägt dies fehl oder möchten Sie WPS nicht nutzen, können Sie den PS55 über eine Ad-hoc-Verbindung manuell für Ihr WLAN konfigurieren.

### **Lösung:**

Ad-hoc-WLAN-Netzwerke sind Netzwerke ohne Hierarchie, die sich selbst aufbauen und organisieren (peer-to-peer).

Im Auslieferungszustand legt der PS55 automatisch so ein Ad-hoc-WLAN-Netzwerk an. Befindet der PS55 sich nicht im Auslieferungszustand, muss er zunächst auf die Standardwerte (Werkseinstellung) zurückgesetzt werden, sodass er sich im benötigten Zustand befindet. Anschließend benötigen Sie einen WLAN-fähigen Client. Mit diesem Client wird der PS55 über ein Ad-hoc-WLAN-Netzwerk verbunden. Damit ist der PS55 netzwerktechnisch erreichbar und kann mit den Einstellungen Ihres WLANs konfiguriert werden.

Voraussetzung:

- $\checkmark$  Der Client kann eine drahtlose Ad-hoc-Verbindung aufbauen.
- $\checkmark$  Das InterCon-NetTool ist auf dem Client installiert; siehe: Printserver Benutzerhandbuch.
- $\checkmark$  Der PS55 ist an das Stromnetz angeschlossen.
- $\checkmark$  Sie kennen die Einstellungen Ihres WLANs.
- $\checkmark$  Der Client und PS55 befinden sich in Reichweite voneinander.
- $\checkmark$  Der PS55 befindet sich in Reichweite Ihres WLANs.

#### Gehen Sie wie folgt vor:

1. Setzen Sie den PS55 auf die Standardwerte zurück:

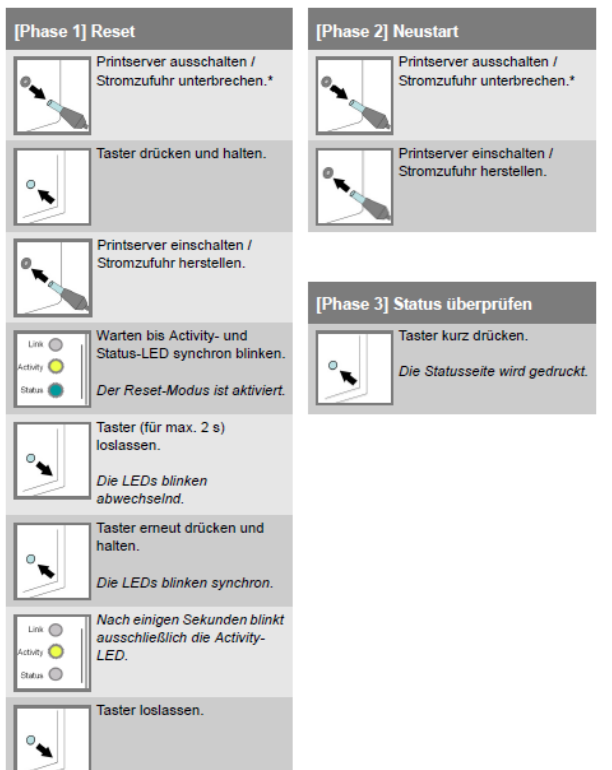

# **Knowledge Base**

**40.1.0003 (V1.0)**

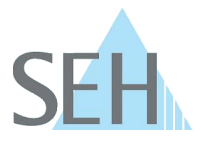

- 2. Deaktivieren Sie die drahtgebundene Netzwerkverbindung Ihres Clients. (Entfernen Sie z.B. das Netzwerkkabel.)
- 3. Aktivieren Sie die WLAN-Funktion auf Ihrem Client und passen Sie die WLAN-Einstellungen an die WLAN-Einstellungen des PS55 an:

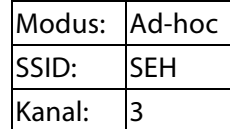

Client und PS55 sind automatisch über ein Ad-hoc-Netzwerk verbunden.

- 4. Starten Sie das InterCon-NetTool auf Ihrem Client.
- 5. Markieren Sie den PS55 in der Liste.
- 6. Wählen Sie den Menüpunkt 'Installation WLAN-Assistent' an. Der WLAN-Assistent erscheint.
- 7. Definieren Sie die TCP/IP-Einstellungen für Ihr WLAN.
- 8. Wählen Sie die Schaltfläche 'Weiter' an.
- 9. Definieren Sie Kommunikationsmodus und Netzwerkname (SSID) von Ihrem WLAN.
- 10. Wählen Sie die Schaltfläche 'Weiter' an.
- 11. Wählen Sie den Sicherheitsmodus von Ihrem WLAN.
- 12. Wählen Sie die Schaltfläche 'Weiter' an.
- 13. Definieren Sie Ihr WLAN-Passwort und die Verschlüsselungsmethode welche in Ihrem WLAN genutzt wird.

Tipp: Falls Sie sich unsicher sind, welches WPA/WPA2 verwendet wird, wählen Sie 'WPA (Auto)'.

- 14. Wählen Sie die Schaltfläche 'Weiter' an.
- 15. Bestätigen Sie mit 'Fertigstellen'.
- ⇒ Die Einstellungen werden gespeichert. Der PS55 ist in Ihr WLAN eingebunden. Konfigurieren Sie Ihren Client wieder mit den alten WLAN-Einstellungen und schließen Sie ihn gegebenenfalls wieder an das drahtgebundene Netzwerk an.

Hinweis für Windows-Benutzer:

In Windows 8 oder höher gibt es eventuell keine Möglichkeit, Ad-hoc-WLAN-Einstellungen direkt über die Benutzeroberfläche zu konfigurieren. Dazu müssen andere Maßnahmen ergriffen werden. Informieren Sie sich bitte diesbezüglich.